### **ACADEMIC OFFICE**

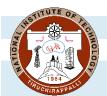

## NATIONAL INSTITUTE OF TECHNOLOGY

TIRUCHIRAPPALLI - 620 015, TAMILNADU, INDIA

Phone: 0431 - 250 3013, 3910, 3012

Email: deanap@nitt.edu, pgacad@nitt.edu, ugacad@nitt.edu

Ref: AO/UG-PG Section/Feedback/July 2022

27-11-2022

#### **CIRCULAR**

Sub: UG and PG Course feedback - July 2022 session - Regarding

The MIS portal will be opened to UG (except 1st year) and PG students for feedback for July 2022 session as per the below schedule.

| SI.<br>No. | Programme            | Batch<br>(year)                                                 | Date                       |
|------------|----------------------|-----------------------------------------------------------------|----------------------------|
| 1          | B. Tech.             | 2021 (2 <sup>nd</sup> year)                                     | 28.11.2022 &<br>29.11.2022 |
| 2          | B. Tech.             | 2020 (3 <sup>rd</sup> year)                                     | 29.11.2022 &<br>30.11.2022 |
| 3          | B. Tech.             | 2019 (4 <sup>th</sup> year)                                     | 01.12.2022 &<br>02.12.2022 |
| 4          | B. Arch              | 2021 (2 <sup>nd</sup> year) & 2020 (3 <sup>rd</sup> year)       | 28.11.2022 &<br>29.11.2022 |
| 5          | B. Arch              | 2019 (4 <sup>th</sup> year) & 2018 (5 <sup>th</sup> year)       | 29.11.2022 &<br>30.11.2022 |
| 6          | M.C.A, M.A.,<br>M.Sc | M.C.A (all years), M.A. & M.Sc<br>(2021 – 2 <sup>nd</sup> year) | 01.12.2022 &<br>02.12.2022 |
| 7          | All PG programmes    | 1 <sup>st</sup> Years (2022 batch) (except<br>M.C.A)            | 05.12.2022 - 07.12.2022    |
| 8          | All PG<br>programmes | All other batches (except M.C.A, M.A., M.Sc)                    | 08.12.2022 - 09.12.2022    |

Students can access the feedback link in MIS through (<a href="http://misreg.nitt.edu/NITTSTUDENT/">http://misreg.nitt.edu/NITTSTUDENT/</a>) and are required to complete the feedback of all their registered courses within the specified dates. Upon completion, a hall ticket will be available for download. This hall ticket must compulsorily be produced in order to appear for the end semester examinations. The procedure is shown in the attached pages for feedback completion and hall ticket download.

r. rapain

#### 1. Click on STUDENT FEEDBACK → TEACHER EVALUATION

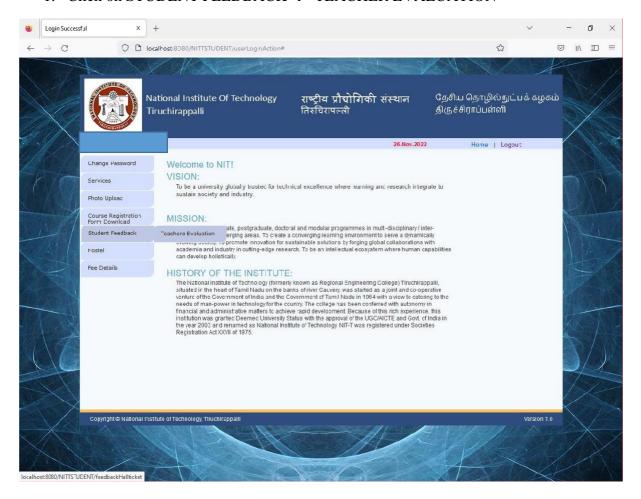

2. Choose one of the subject codes from the drop down list and press GO

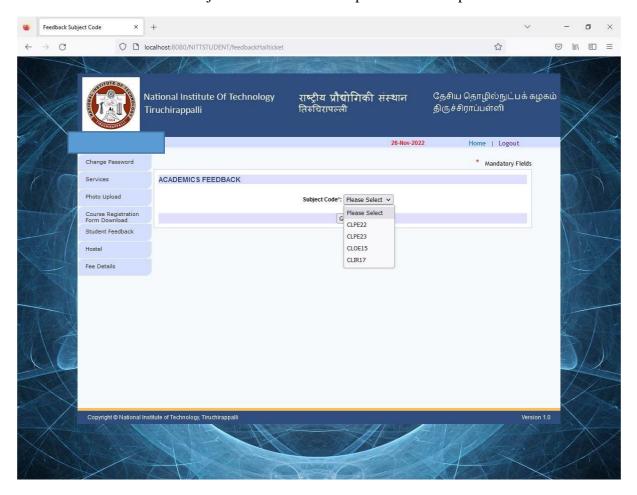

3. Complete the questionnaire and press SAVE button

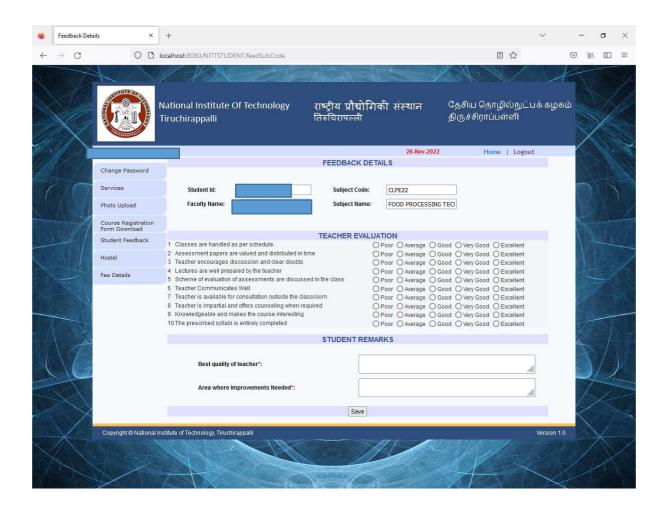

- 4. Repeat Steps from 2 to 3 until dropdown list becomes empty.
- 5. Click on 'View Hall Ticket' hyper link

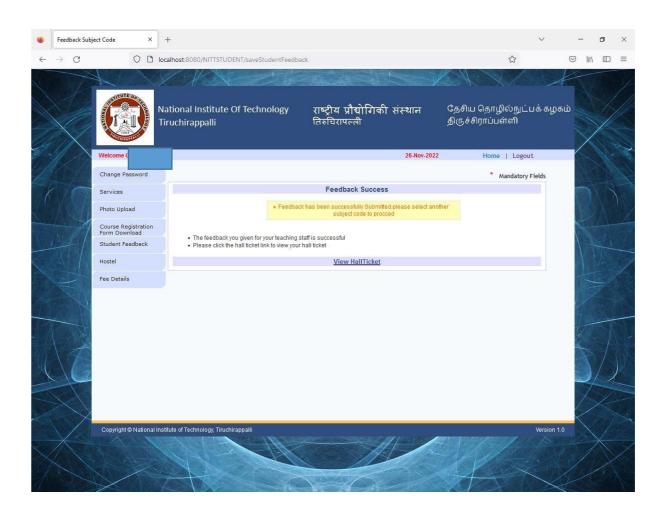

# 6. Click o DOWNLOAD button to get your Hall Ticket

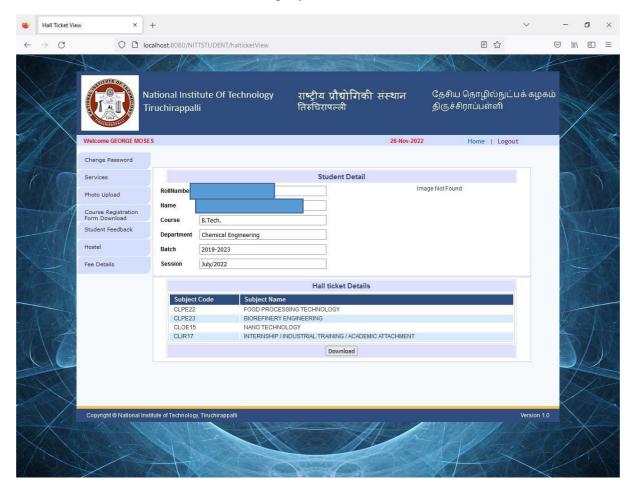

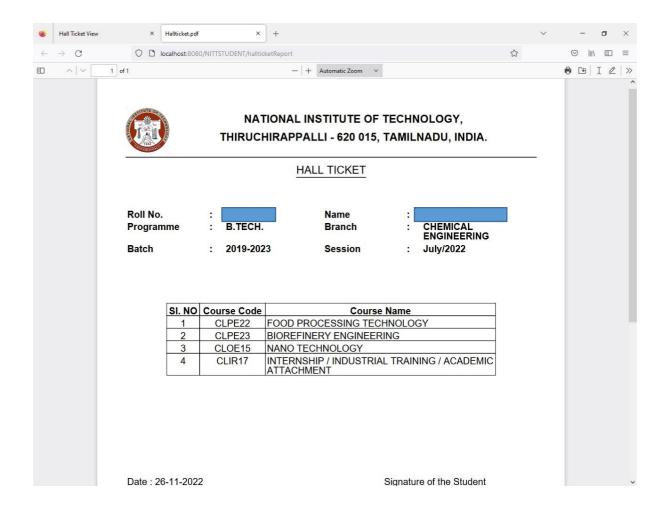

7. If your photo is NOT appearing in HALL TICKET, upload it by clicking on PHOTO UPLOAD menu item on left side of your screen and then download the hall ticket again.

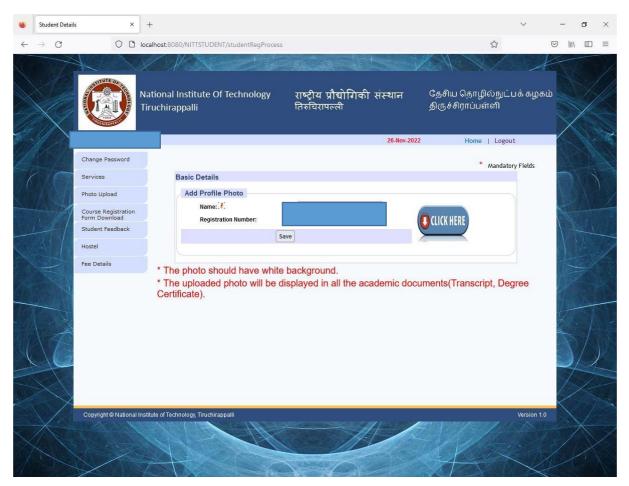